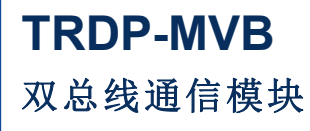

**Rev.2024.0419**

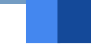

# $\begin{picture}(120,140)(0,0) \put(0,0){\line(1,0){150}} \put(15,0){\line(1,0){150}} \put(15,0){\line(1,0){150}} \put(15,0){\line(1,0){150}} \put(15,0){\line(1,0){150}} \put(15,0){\line(1,0){150}} \put(15,0){\line(1,0){150}} \put(15,0){\line(1,0){150}} \put(15,0){\line(1,0){150}} \put(15,0){\line(1,0){150}} \put(15,0){\line(1,$ 户 <sub>Rev.2024.0419</sub><br>[<br>|户<br>|开 册

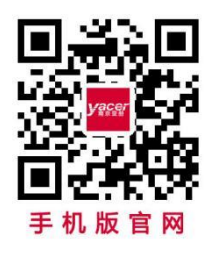

电话:**400-025-5057** 网址:**[www.yacer.cn](http://www.yacer.cn/)**

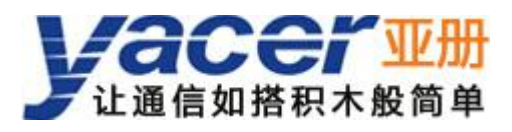

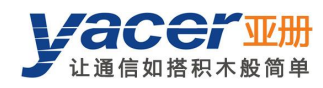

<span id="page-1-0"></span>かいしゃ しょうしゃ しんしゃ しんしゃ しんしゃ しんしゃ しんしゃ しんしゃ

## 符号约定

在本文档中可能出现下列标识,代表的含义如下。

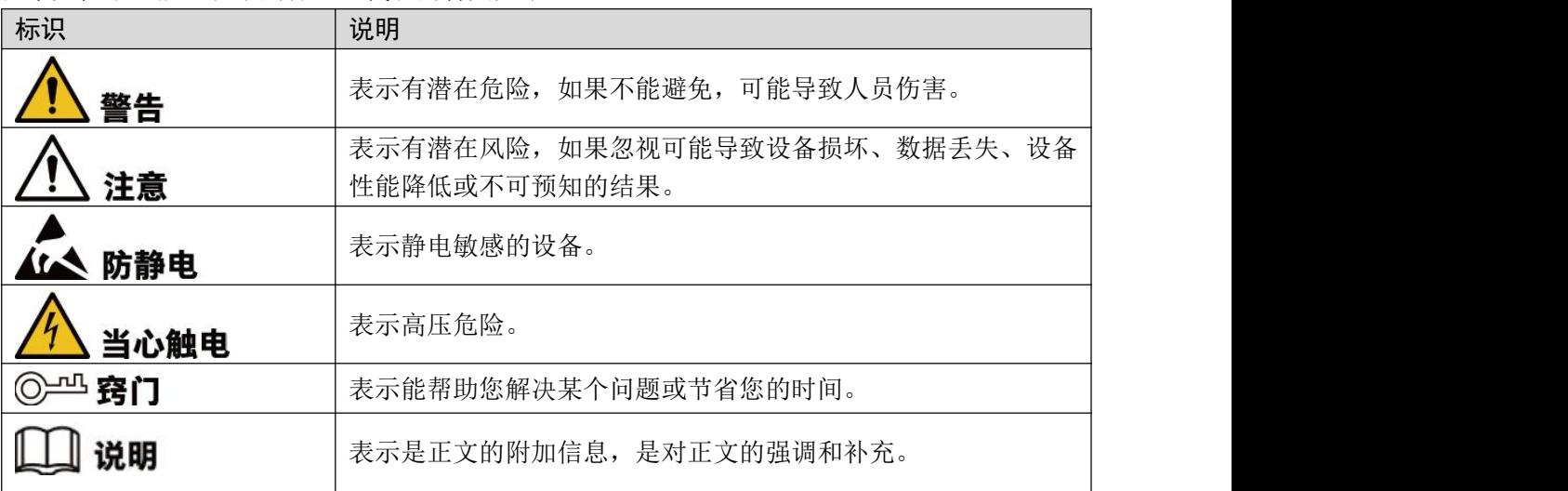

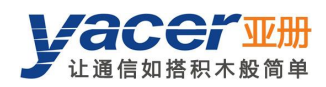

目录

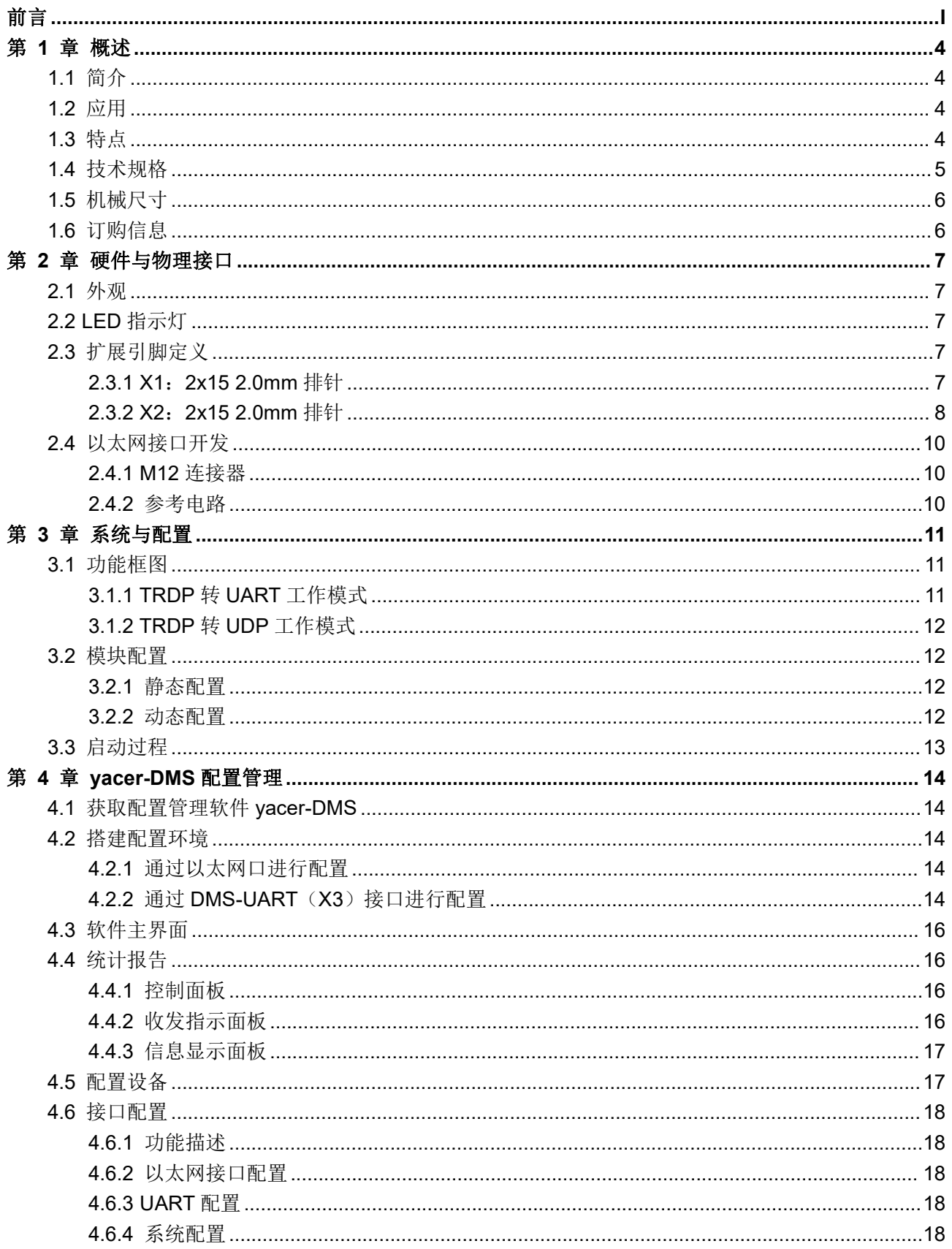

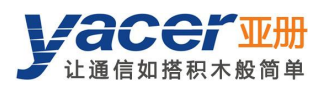

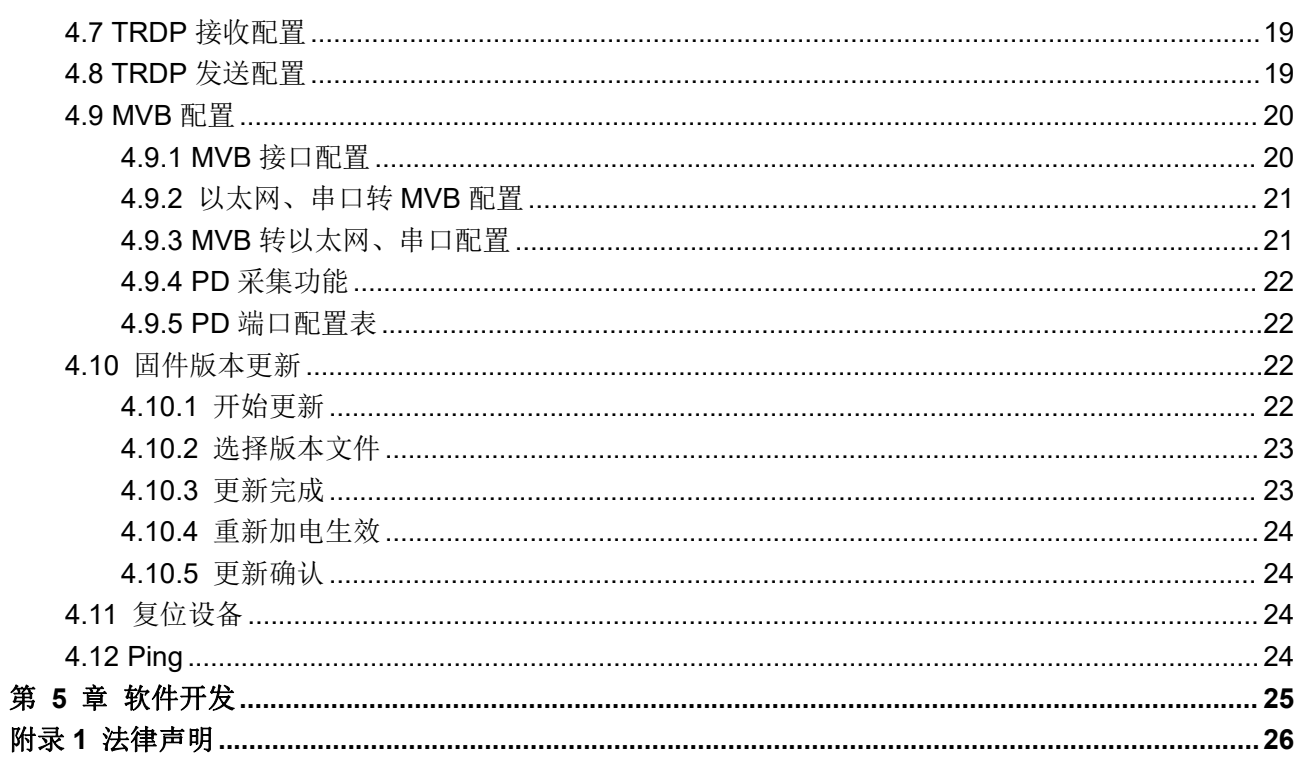

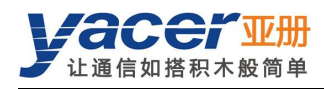

# <span id="page-4-0"></span>第 1 章 概述

## <span id="page-4-1"></span>1.1 简介

亚册 TRDP-MVB 嵌入式通信模块,提供 1 路冗余 MVB 接口、2 路以太网接口及 UART 串口, 支持 TRDP 协议, 实现 MVB、TRDP、串口、以太网口之间的协议转换。 微小尺寸、2.0mm 插针接口。+3.3V 供电、工业级宽温, 适合嵌入式定制应用。

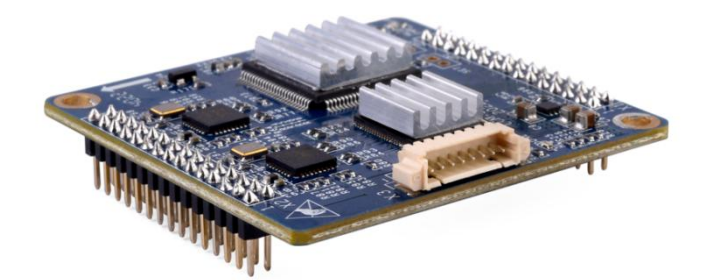

## <span id="page-4-2"></span>1.2 应用

- TRDP、UDP 协议之间的转换
- TRDP、串口之间的转换
- MVB、以太网接口之间的转换
- MVB、串口之间的转换
- 列车控制和管理系统(TCMS)
- 列车机车通信网络(TCN)
- <span id="page-4-3"></span>嵌入式应用与开发

# 1.3 特点

- 2 路 100M 以太网 PHY, 支持 TRDP 与 UDP 协议
- 1 路 MVB 冗余接口, 支持 MVB 从站协议
- 支持 MVB 总线 PD 数据采集功能
- **2 路 UART** 串口, 可选 1 路 CAN 口
- 开放灵活的配置管理
- +3.3V 供电、低功耗
- 小尺寸、工业级宽温

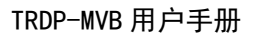

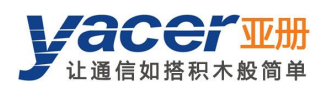

# <span id="page-5-0"></span>1.4 技术规格

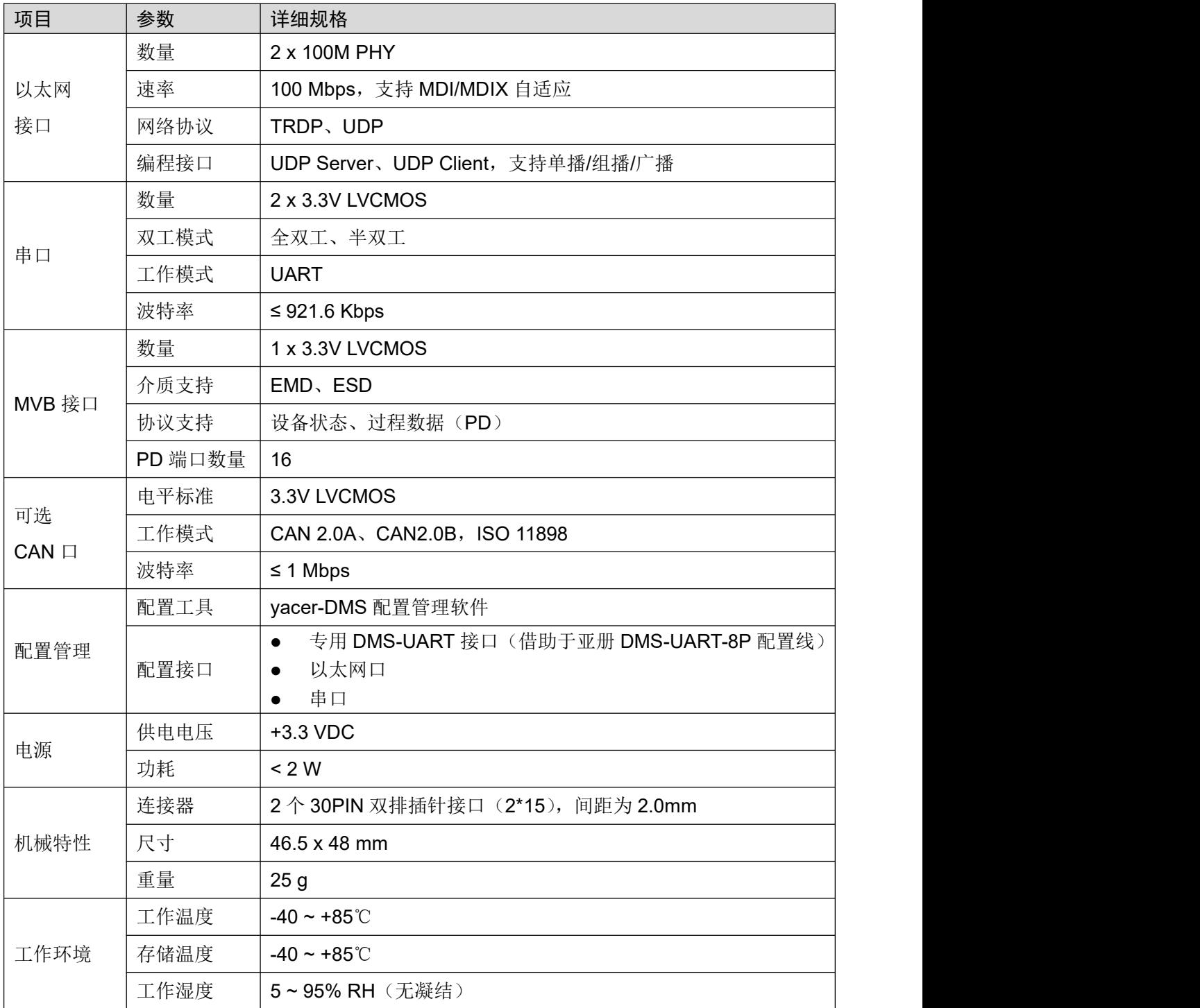

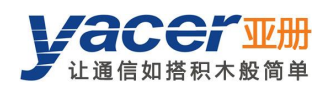

# <span id="page-6-0"></span>1.5 机械尺寸

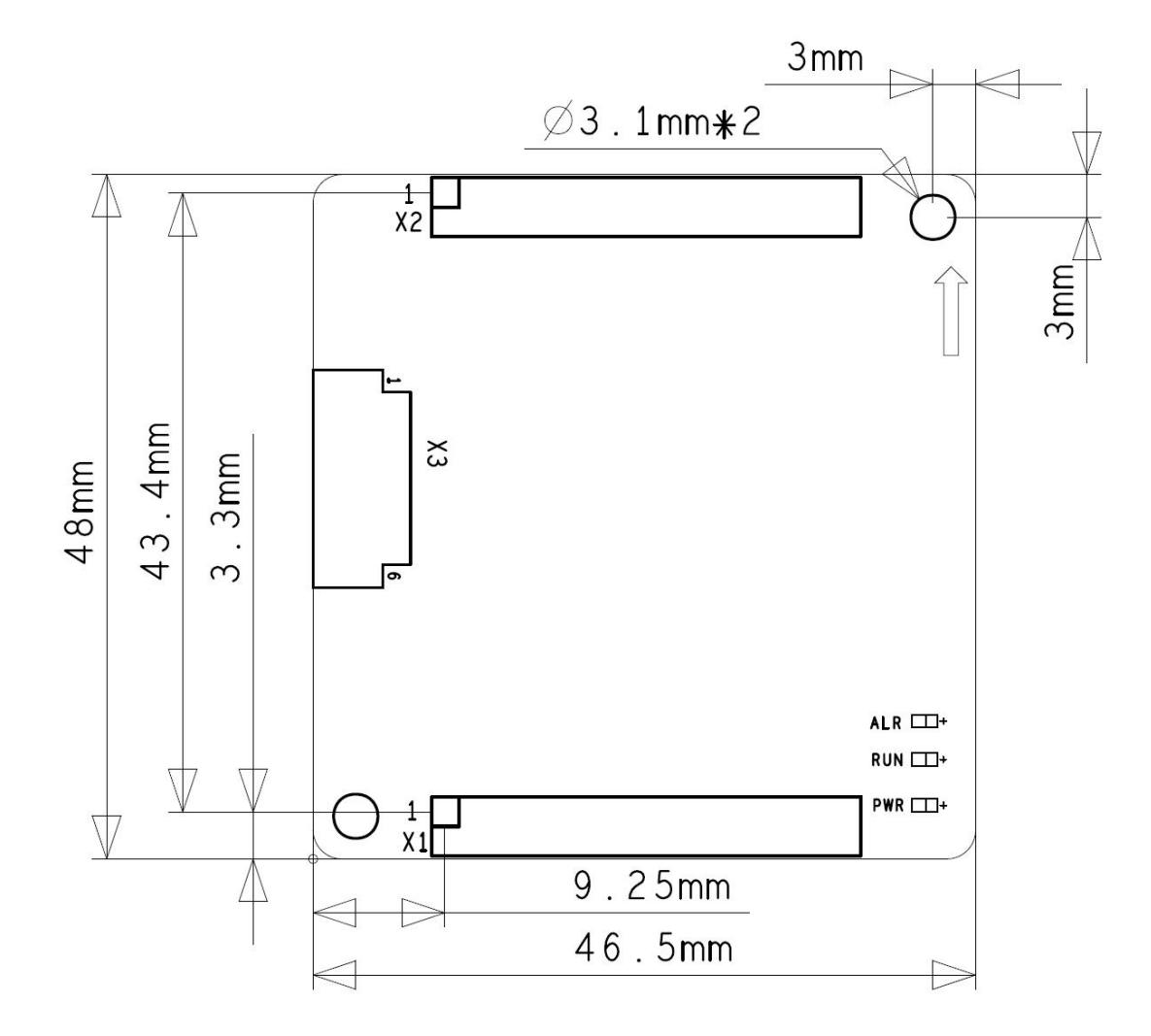

# <span id="page-6-1"></span>1.6 订购信息

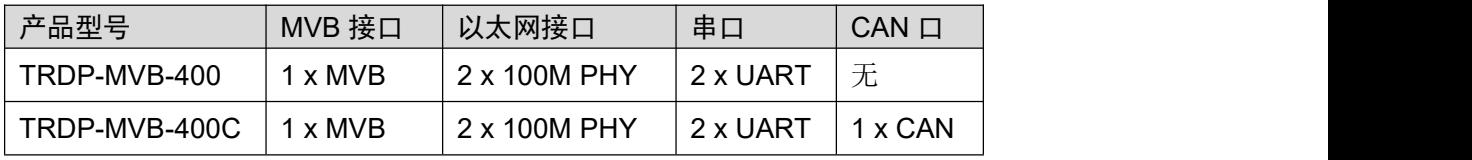

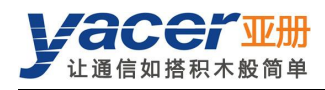

# <span id="page-7-0"></span>第 2 章 硬件与物理接口

## <span id="page-7-1"></span>2.1 外观

产品正反面视图如下:

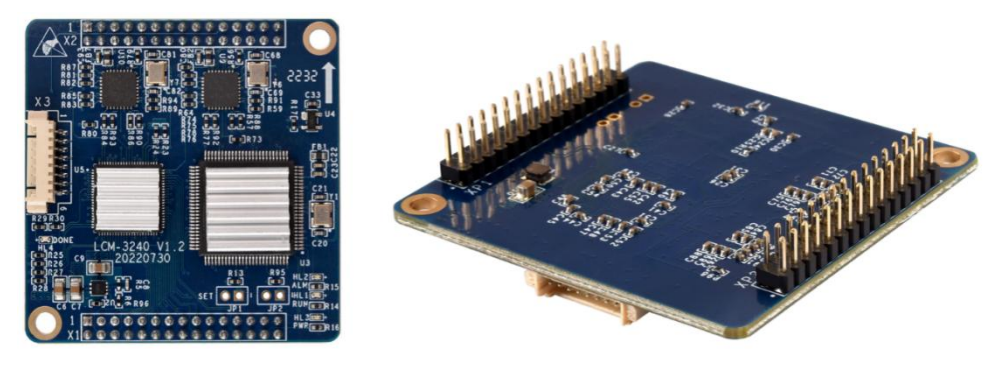

# <span id="page-7-2"></span>2.2 LED 指示灯

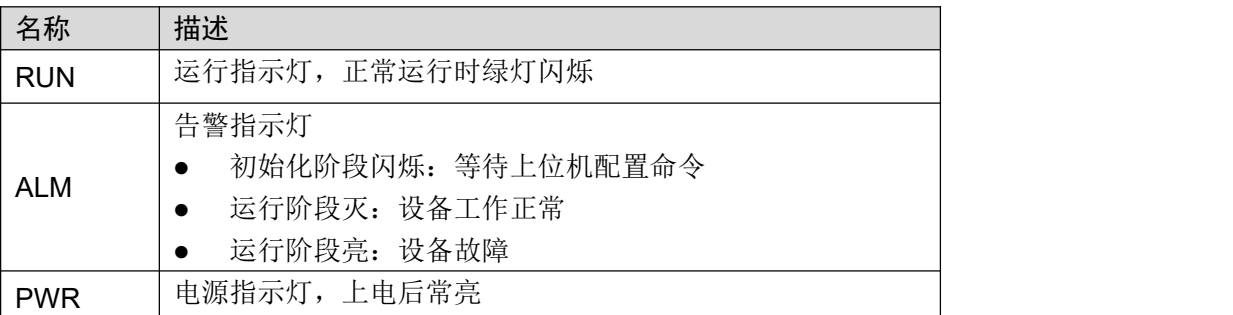

# <span id="page-7-3"></span>2.3 扩展引脚定义

## 2.3.1 X1:2x15 2.0mm 排针

<span id="page-7-4"></span>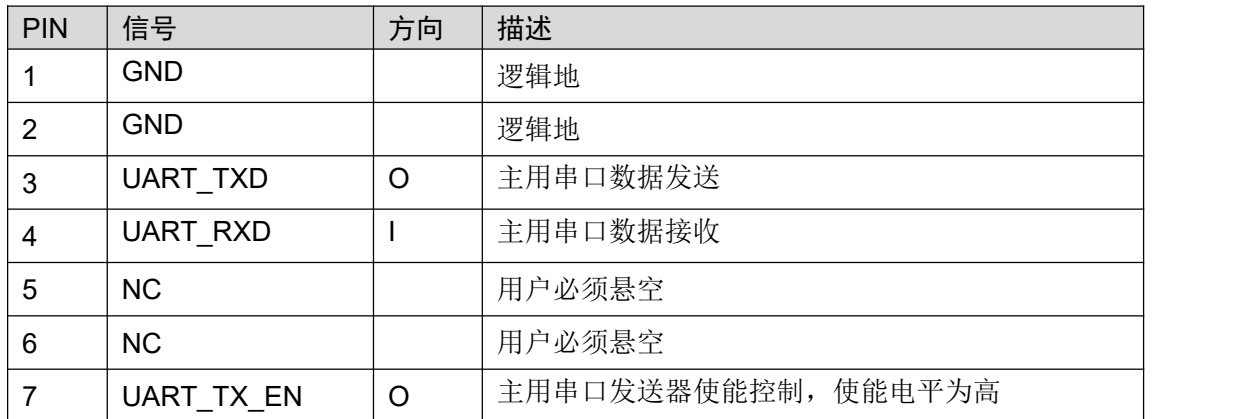

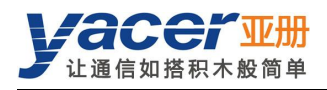

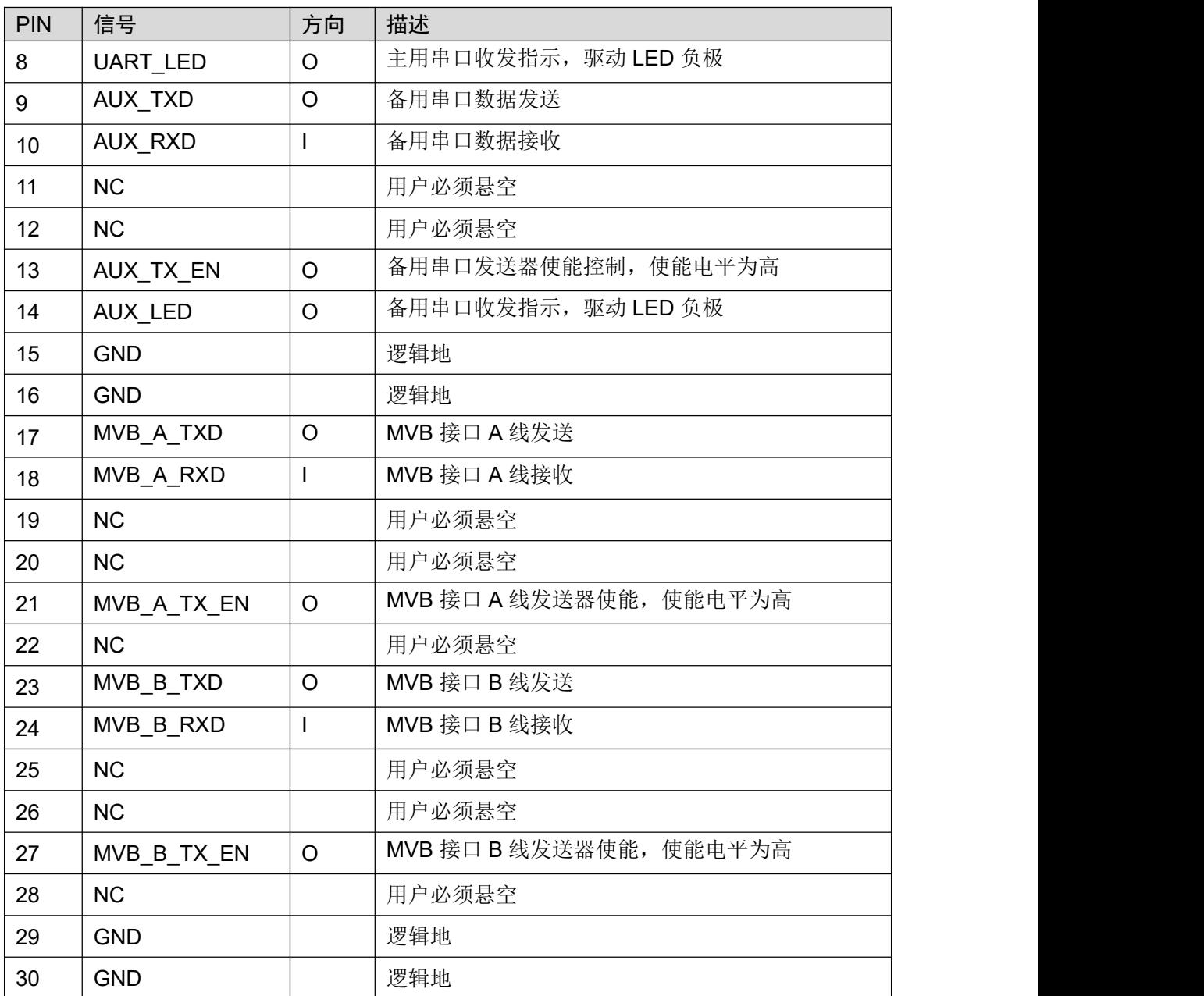

## 2.3.2 X2:2x15 2.0mm 排针

<span id="page-8-0"></span>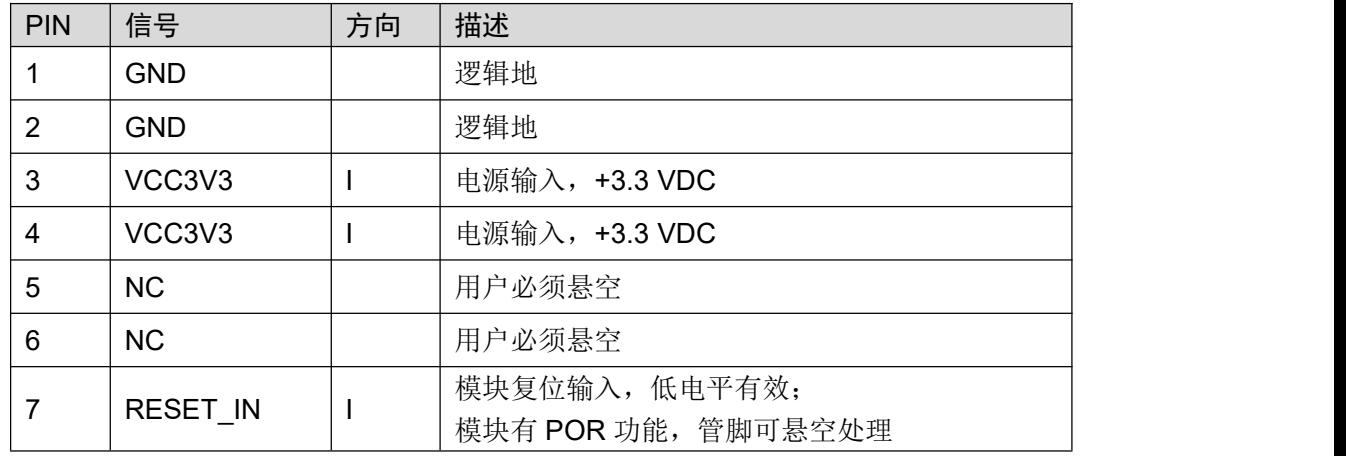

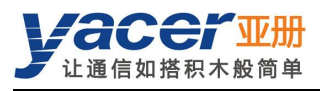

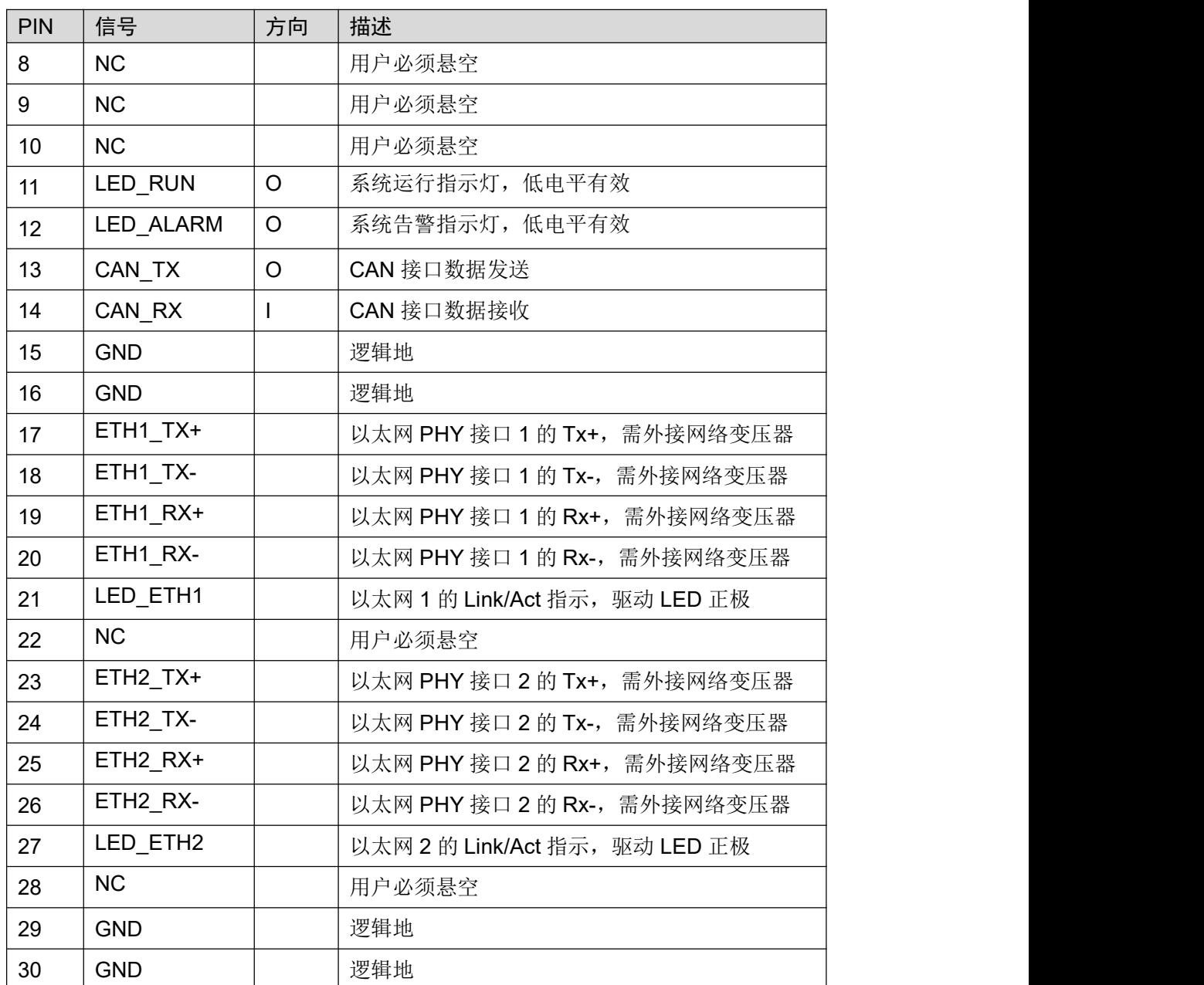

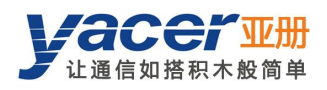

## <span id="page-10-0"></span>2.4 以太网接口开发

#### 2.4.1 M12 连接器

<span id="page-10-1"></span>列车以太网接口采用 IEC 61706-2-101 标准的 M12 连接器(D 型编码孔型),插座正视图及管脚 定义如下:

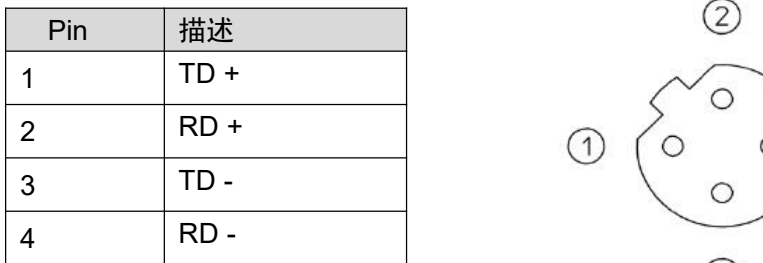

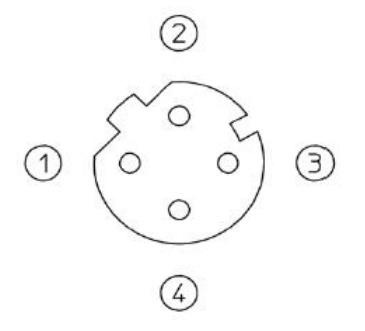

## <span id="page-10-2"></span>2.4.2 参考电路

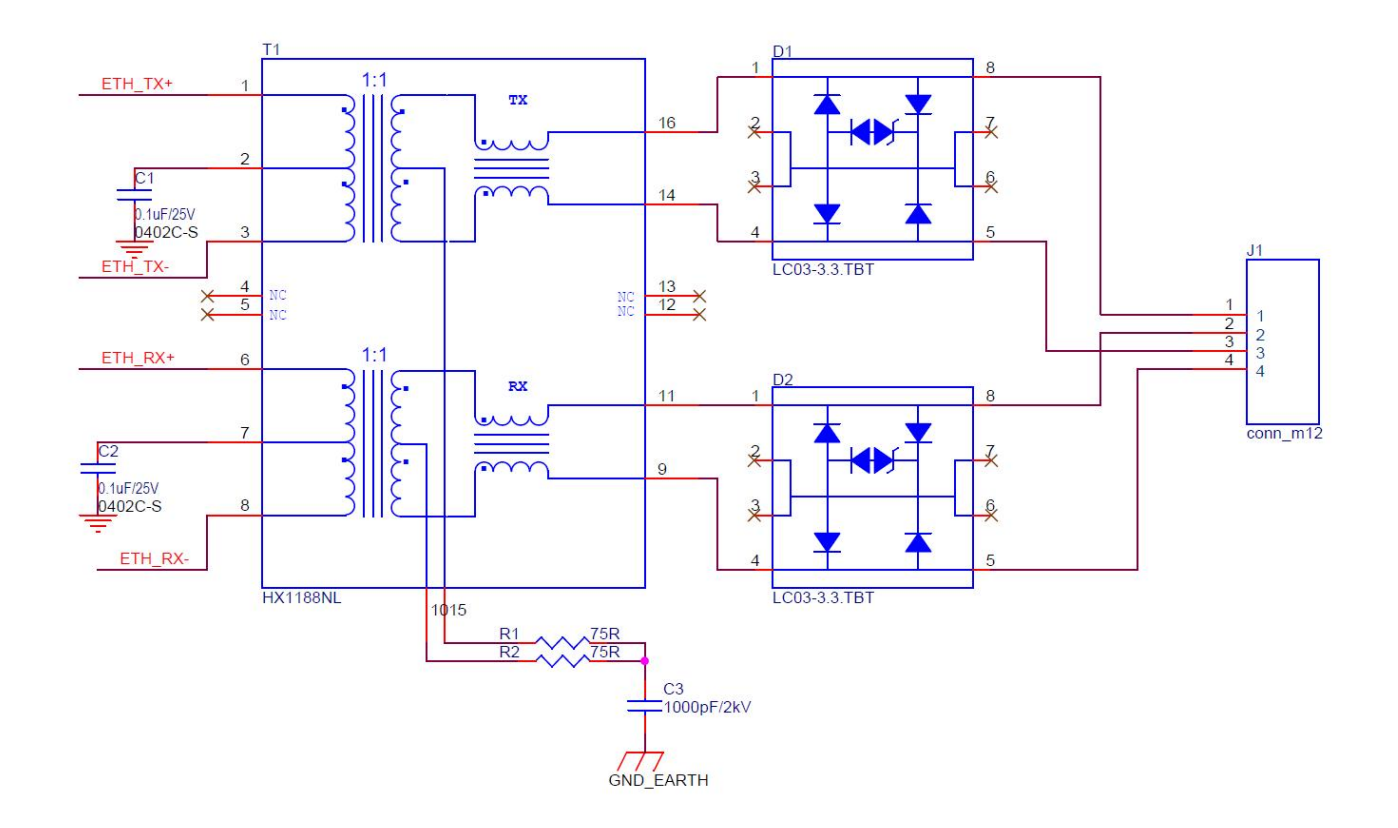

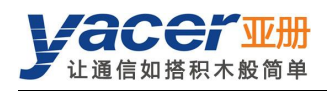

# <span id="page-11-0"></span>第 3 章 系统与配置

## <span id="page-11-1"></span>3.1 功能框图

## 3.1.1 TRDP 转 UART 工作模式

<span id="page-11-2"></span>TRDP-MVB 的两个以太网口可以都配置为支持 TRDP 协议,TRDP-MVB 与上位机之间通过 UART 交互数据,其过程如下:

- TRDP 发送: 上位机通过串口发送数据至 TRDP-MVB 的 UART 接口, TRDP-MVB 转换为 TRDP PD 数据通过以太网发出;
- TRDP 接收: TRDP-MVB 将从以太网口接收订阅的 TRDP PD 数据, 经 UART 接口转发至 上位机。

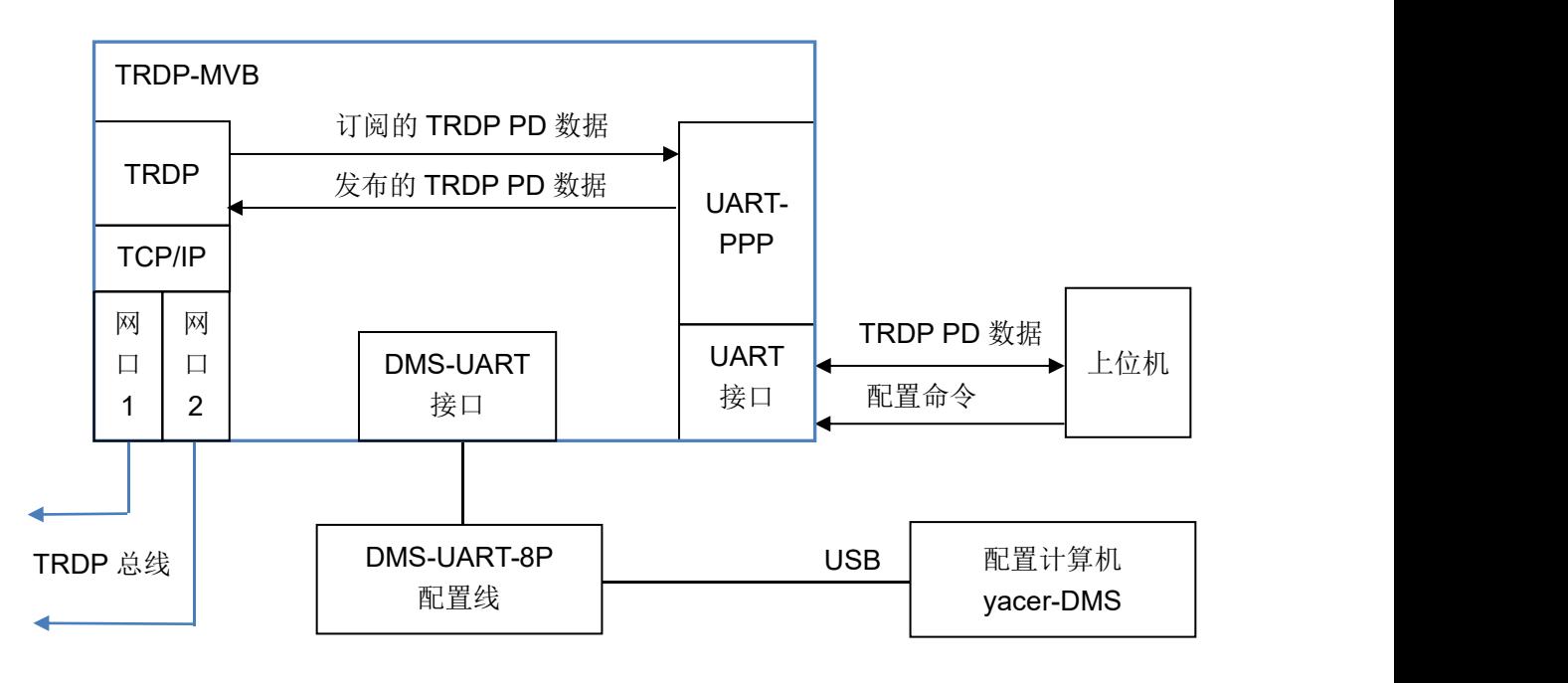

为了可靠的通过 UART 接口与上位机进行数据传输,TRDP-MVB 采用 UART-PPP 协议对数据进 行封装。上位机软件开发所需的 UART-PPP 库及数据命令格式,请联系厂家技术支持。

## 3.1.2 TRDP 转 UDP 工作模式

<span id="page-12-0"></span>可以把 TRDP-MVB 的 ETH1 配置为 TRDP, ETH2 配置为 UDP 模式, 从而实现 TRDP 与 UDP 之间的的数据转换,其过程如下:

- TRDP 发送: 上位机发送 UDP 数据至 TRDP-MVB 的 ETH2, TRDP-MVB 转换为 TRDP PD 数据通过 ETH1 以太网发出:
- TRDP 接收:TRDP-MVB 将从 ETH1 接收订阅的 TRDP PD 数据,转换为 UDP 报文经 ETH2 接口转发至上位机。

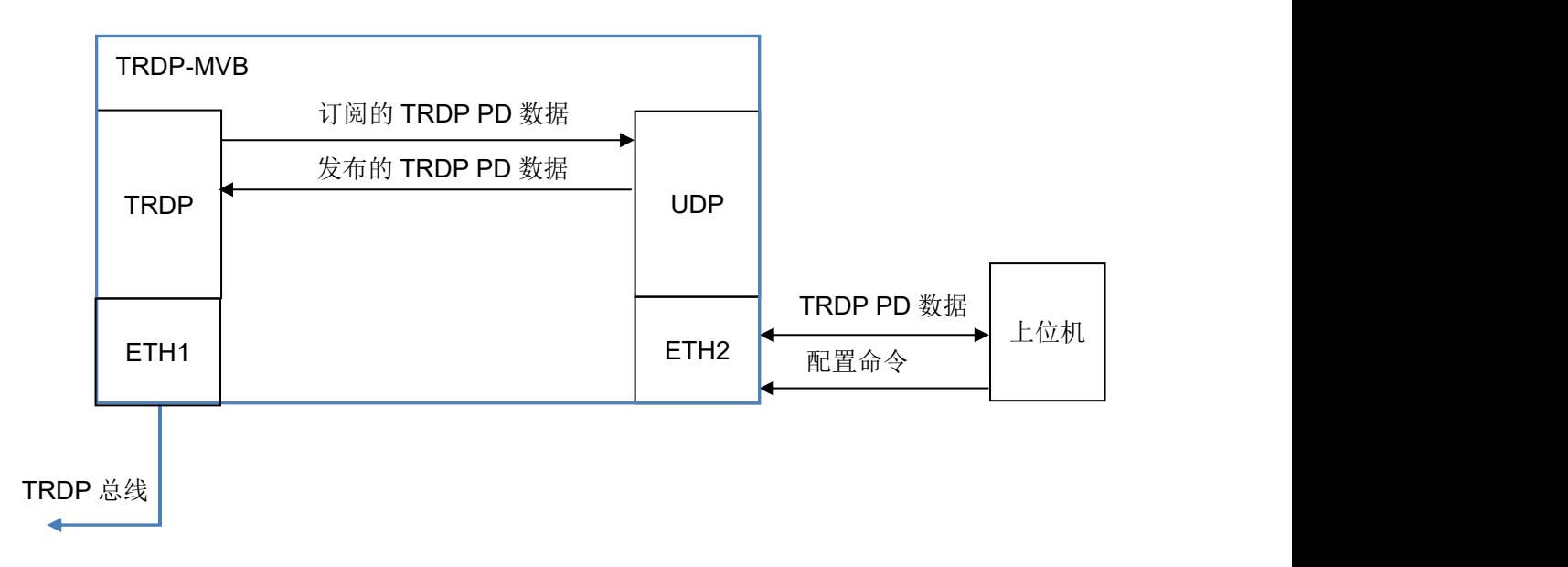

<span id="page-12-1"></span>同时上位机可运行 yacer-DMS 配置管理软件,通过以太网对 TRDP-MVB 进行配置管理。

## 3.2 模块配置

<span id="page-12-2"></span>TRDP-MVB 提供多种简便灵活的配置功能,满足用户的不同应用场景。

#### 3.2.1 静态配置

TRDP-MVB 模块内部有 FLASH 存储器以保存配置。在模块进入正常运行状态时,用户可以采用 下面的方法对 TRDP-MVB 进行配置:

- 采用 yacer-DMS 配置管理软件,通过 DMS-UART 接口或网口进行交互式配置;
- 上位机通过 UART 接口下达配置命令。

<span id="page-12-3"></span>上述方法产生的新配置保存在 FLASH 中,模块重新启动后配置生效。

#### 3.2.2 动态配置

在模块加电启动时, 以保存在 FLASH 中的波特率参数(出厂默认为 115200bps)初始化 UART 接口,等待上位机的配置命令。

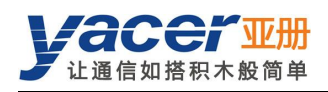

如果在等待时间窗口内收到合法的配置命令,则以该命令携带的配置参数对 TRDP-MVB 进行初 始化。如果超时未收到配置命令,则以 FLASH 中保存的配置进行初始化。

等待时间窗口的大小默认为5秒钟,能够通过静态配置的方式进行修改。如果窗口设置为0,则 直接从 FLASH 加载配置进行初始化。

## <span id="page-13-0"></span>3.3 启动过程

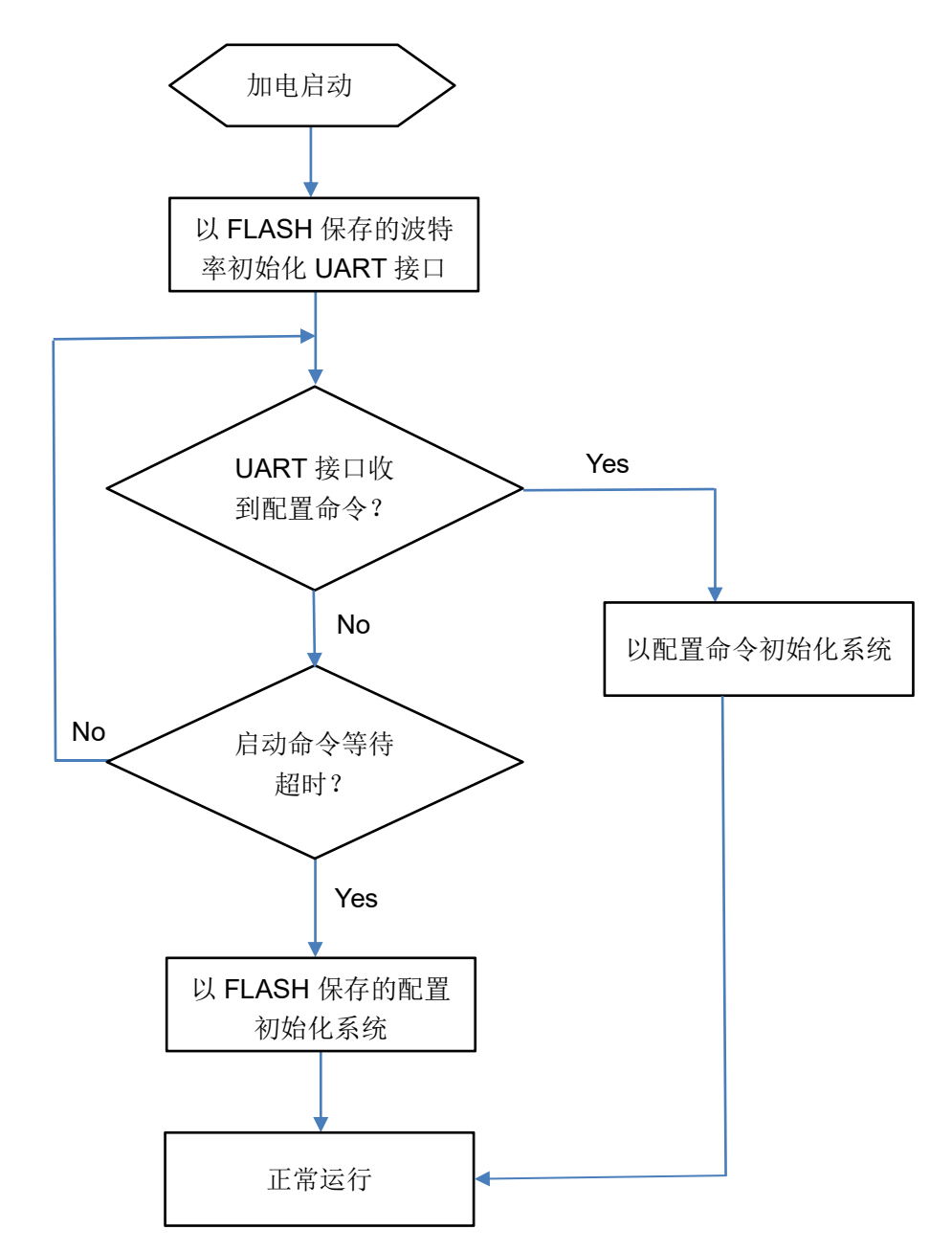

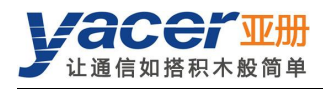

# <span id="page-14-0"></span>第 4 章 yacer-DMS 配置管理

## <span id="page-14-1"></span>4.1 获取配置管理软件 yacer-DMS

用户可通过以下方式获取配置管理软件的压缩包 yacer-DMS.zip:

- TRDP-MVB 随机 U 盘的"软件工具"目录;
- 亚册官网 <http://www.yacer.cn> 的"软件"频道。

yacer-DMS 为免安装应用软件, 对 yacer-DMS.zip 进行解压缩, 进入工作目录双击 yacer-DMS.exe 即可运行。

## <span id="page-14-2"></span>4.2 搭建配置环境

#### 4.2.1 通过以太网口进行配置

<span id="page-14-3"></span>通过网线连接计算机与 TRDP-MVB 的任一网口, 在计算机上运行 yacer-DMS 配置管理软件, 即 可对 TRDP-MVB 进行参数配置和状态监控。

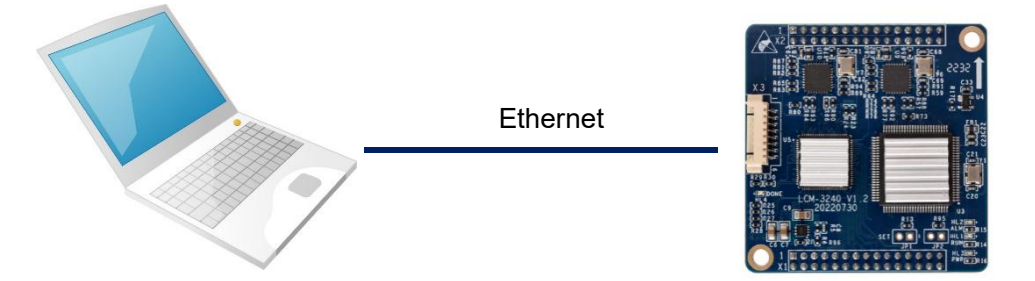

## 4.2.2 通过 DMS-UART(X3)接口进行配置

<span id="page-14-4"></span>如果 TRDP-MVB 的以太网口被占用,则可以用 DMS-UART-8P 配置线连接 TRDP-MVB 的 DMS-UART 接口(X3)与计算机的 USB 接口。

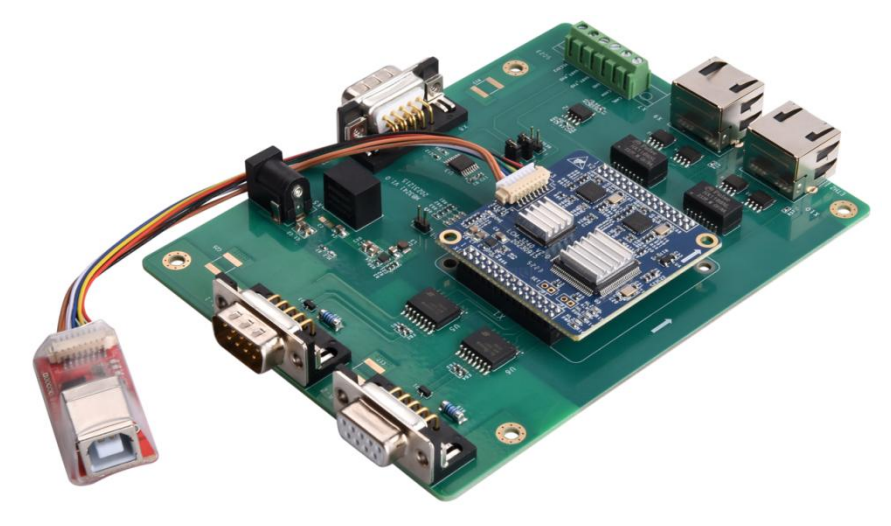

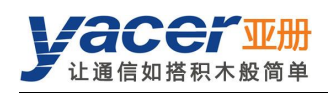

当 DMS-UART-8P 配置线接入管理计算机 USB 接口,计算机会增加一个 USB 仿真串口。

点击 yacer-DMS 工具条上的"主机 DMS 接口"按钮, 弹出主机 DMS 接口配置对话框。进入"选 择串口"页面,从下拉列表中选择 USB 仿真串口, 点击"打开串口"。

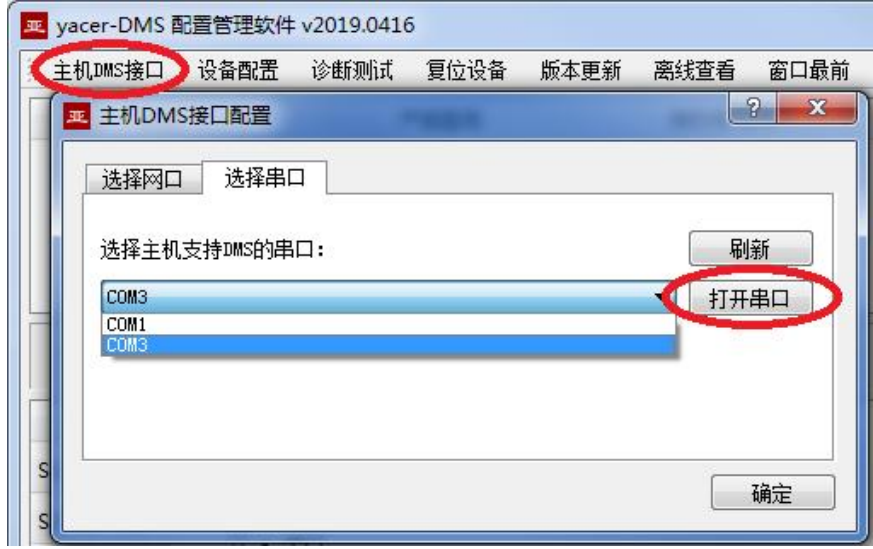

如果成功打开串口,则状态如下:

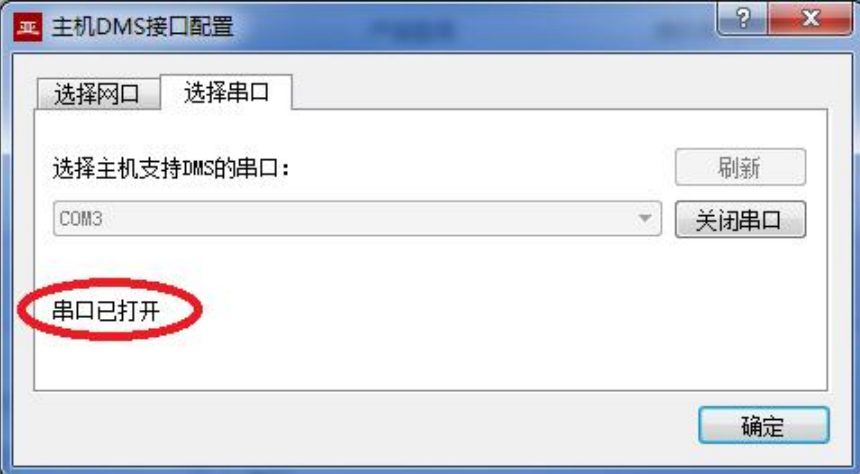

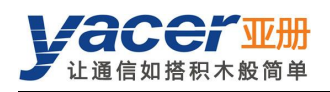

# <span id="page-16-0"></span>4.3 软件主界面

下图为配置管理软件的主界面,该界面可以分为三个部分:

- 工具条:功能操作按钮;
- 设备列表:显示在线设备基本信息及运行状态;
- 统计报告:显示接口的收发指示、设备详细信息、以及数据收发统计。

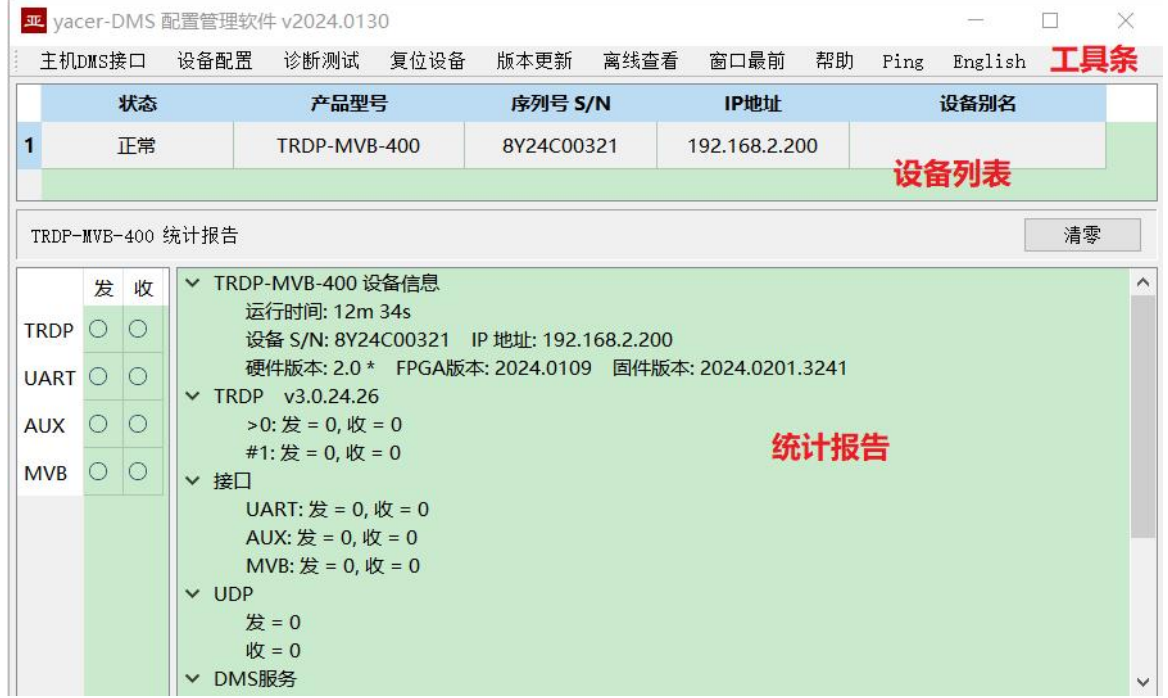

## <span id="page-16-1"></span>4.4 统计报告

<span id="page-16-2"></span>统计报告由三个面板组成:控制面板、收发指示面板、信息显示面板。

#### 4.4.1 控制面板

统计报告数据每秒刷新一次,点击按钮"清零"可清零统计数据。

<span id="page-16-3"></span>TRDP-MVB-400 统计报告

清零

#### 4.4.2 收发指示面板

- 发:接口每发一帧数据,对应发指示灯闪烁一次。
- 收:接口每收一帧数据,对应收指示灯闪烁一次。

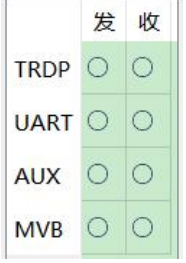

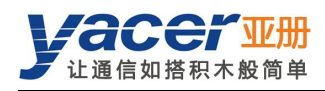

## 4.4.3 信息显示面板

<span id="page-17-0"></span>显示以下内容:

- 设备信息:运行时间、序列号、IP 地址、版本号;
- **TRDP: TRDP** 协议收发统计;
- 扩展接口:串口收发统计;
- UDP:UDP 报文收发统计;
- <span id="page-17-1"></span>DMS 服务:显示设备与管理计算机之间的配置管理消息收发统计。

## 4.5 配置设备

点击工具条上的"设备配置"按钮,或双击设备列表中的选中设备,yacer-DMS 弹出配置对话框。 对话框按照接口和功能,把配置项分为多个配置页面。

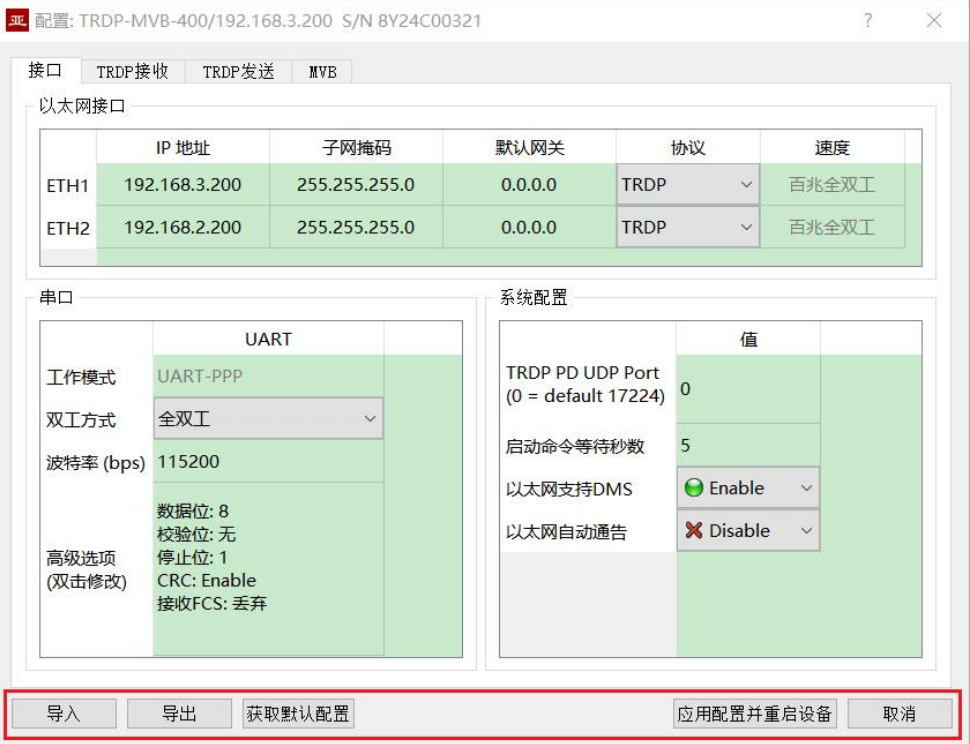

#### 在对话框最下端包括以下操作按钮:

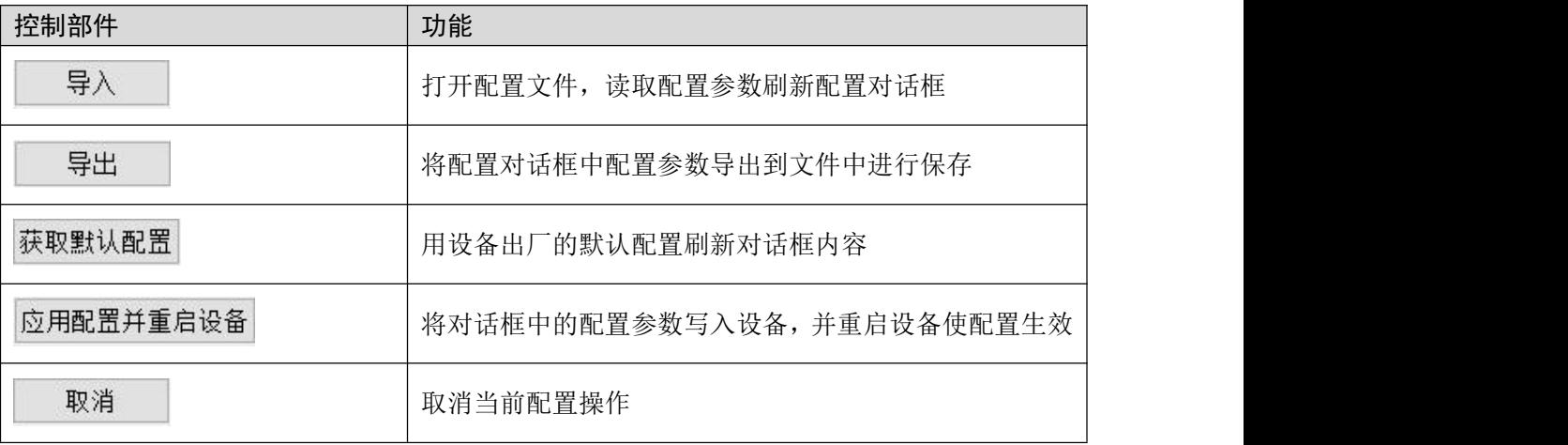

## <span id="page-18-0"></span>4.6 接口配置

#### 4.6.1 功能描述

<span id="page-18-2"></span><span id="page-18-1"></span>本页面用来配置以太网接口、串口的工作模式及参数。

#### 4.6.2 以太网接口配置

在此配置以太网接口的 IP 地址、子网掩码及默认网关。

默认情况下,ETH1、ETH2 配置为 TRDP 协议模式,以太网口强制为百兆全双工。

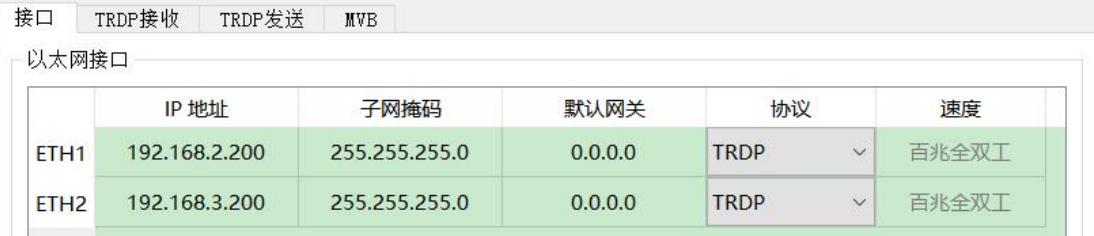

#### 4.6.3 UART 配置

<span id="page-18-3"></span>TRDP-MVB 与上位机之间通过 UART 接口通信。由于 UART 收发的是无头无尾的字符流, 为了 可靠传输 TRDP 数据, 在其头尾增加 0x7E 作为开始和结束标志, 并插入帧校验序列, 构建一个 UART-PPP 帧。

串口

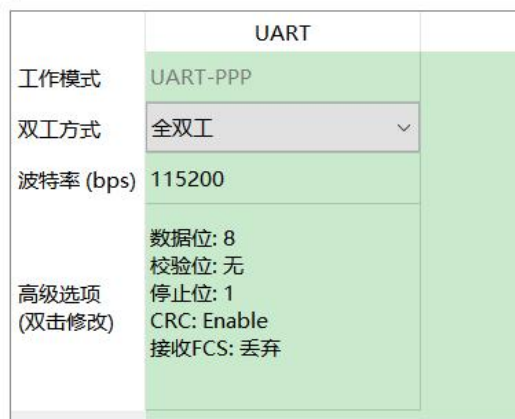

## 4.6.4 系统配置

<span id="page-18-4"></span>系统配置包括以下内容:

- TRDP PD UDP Port: TRDP 过程数据 UDP 端口,如果设置为 0 则工作在默认端口 17224。
- 启动命令等待秒数:用户可以在此设置启动命令等待时间,以调整动态配置时间窗口。
- 以太网支持 DMS: 如果使能则允许以太网口支持 yacer-DMS 配置。
- 以太网自动通告: 用于厂家内部调试, 用户应当 Disable 此功能。

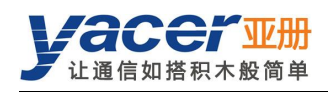

## <span id="page-19-0"></span>4.7 TRDP 接收配置

本页面可配置最多 16 个 TRDP 订阅 PD 条目。

如果数据转发的目的 IP 为合法的单播、组播或广播地址,订阅的 TRDP PD 数据通过以太网口实 时转发至目的 IP。

如果目的 IP 为 0, 订阅的 TRDP PD 数据通过 UART 接口转发至上位机。

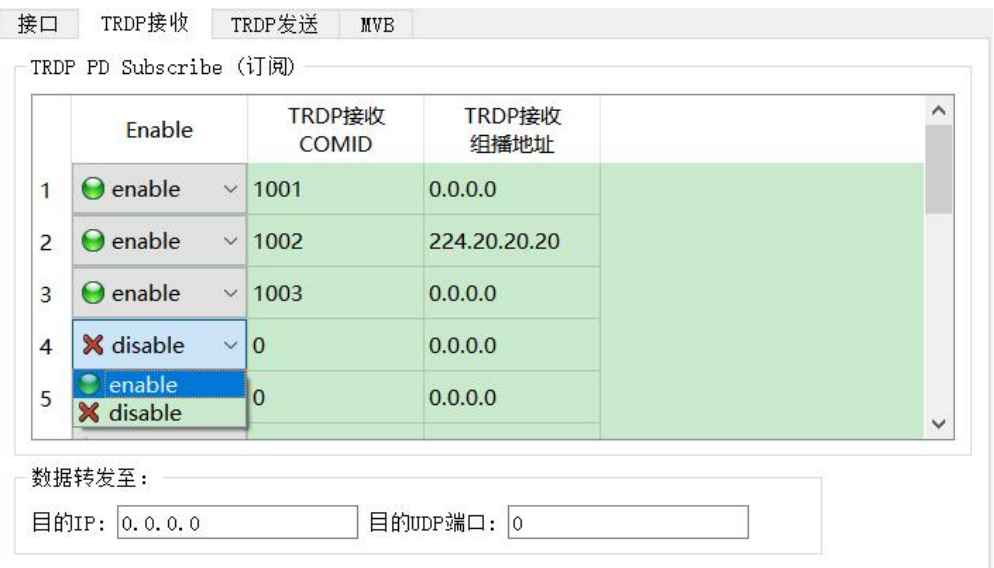

## <span id="page-19-1"></span>4.8 TRDP 发送配置

当 UDP 接收端口为 0 时, TRDP-MVB 通过 UART 接口收到来自上位机的数据, 刷新 TRDP 协 议的 PD 缓冲区,然后根据 PD 发布配置周期性的发送 PD 数据,其目的地址可以是单播、组播 或广播。

当 UDP 接收端口为合法的端口号时,TRDP-MVB 通过以太网接收待转发 PD 数据。如果希望接 收组播数据,需要设置对应的接收组播地址。

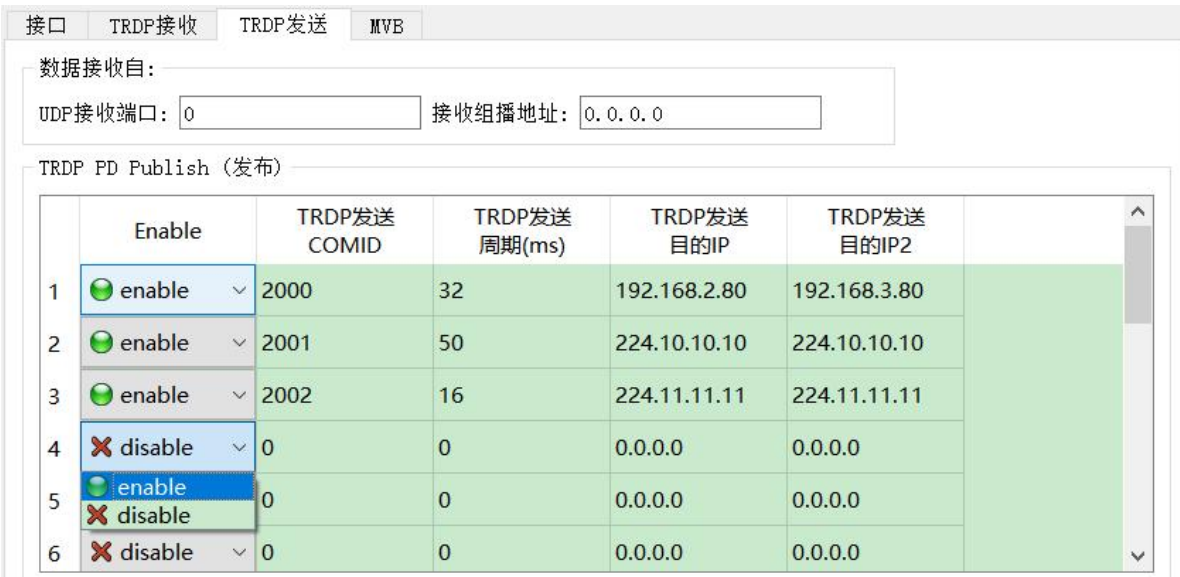

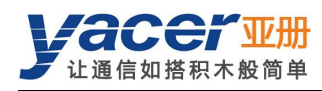

## <span id="page-20-0"></span>4.9 MVB 配置

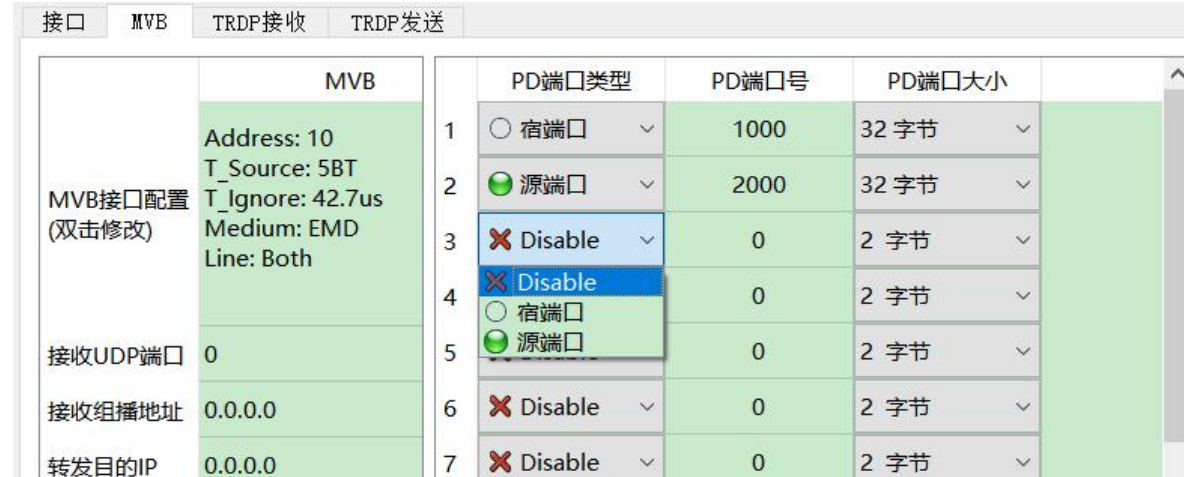

**X** Disable

**X** Disable

10 **X** Disable

11 W Dicable

8

9

 $\checkmark$ 

 $\checkmark$ 

 $\check{~}$ 

 $\mathbf{0}$ 

 $\mathbf{0}$ 

 $\mathbf{0}$ 

 $\sqrt{2}$ 

2 字节

2 字节

2 字节

2 今井

 $\checkmark$ 

 $\checkmark$ 

 $\checkmark$ 

 $\checkmark$ 

MVB 配置页面如下图所示,左侧为 MVB 接口及转发配置,右侧为 PD 端口配置表。

#### 4.9.1 MVB 接口配置

转发UDP端口 0

MVB只读模式 X Disable

采集所有PD

**X** Disable

<span id="page-20-1"></span>双击 MVB 接口配置对应的单元格,弹出 MVB 参数配置对话框。

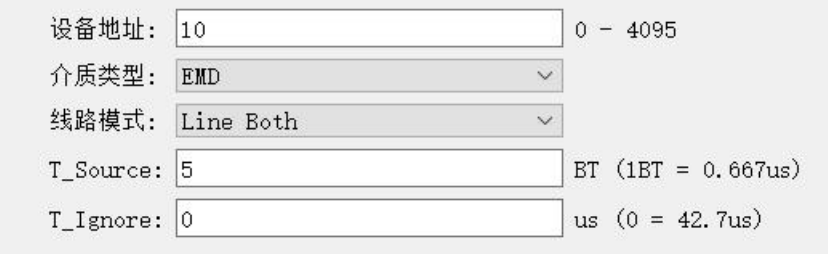

#### 4.9.1.1 设备地址

用户根据现场需要,在 0 ~ 4095 范围内配置设备地址。

#### 4.9.1.2 介质类型

根据现场应用要求,用户可选择介质类型。

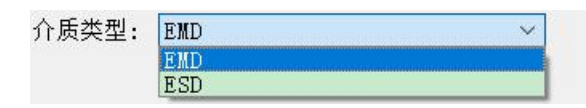

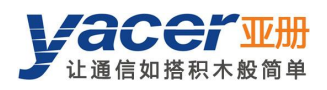

#### 4.9.1.3 线路模式

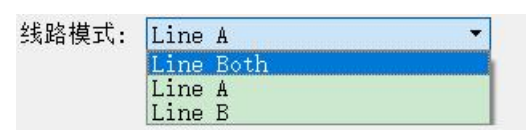

用户可选择:

- Line Both:双线冗余;
- Line A: A 线单线模式;
- Line B:B 线单线模式。

#### 4.9.1.4 其他参数

<span id="page-21-0"></span>使用默认值,用户尽可能不要进行修改和调整。

## 4.9.2 以太网、串口转 MVB 配置

当接收 UDP 端口为 0 时, TRDP-MVB 通过 UART 接口收到来自上位机的数据, 刷新 PD 源端口 的时间缓冲区。当 MVB 接口收到主站发来的过程数据请求时,TRDP-MVB 自动发送携带最新数 据内容的过程数据响应。

当 UDP 接收端口为合法的端口号时,TRDP-MVB 通过以太网接 PD 数据。如果希望接收组播数 据,需要设置对应的接收组播地址。

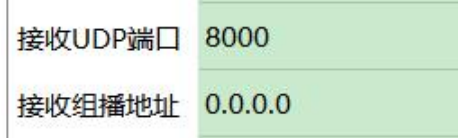

## 4.9.3 MVB 转以太网、串口配置

<span id="page-21-1"></span>如果转发目的 IP 为合法的单播、组播或广播地址,TRDP-MVB 收到的 MVB 宿端口 PD 数据通 过以太网口实时转发至目的 IP。

如果目的 IP 为 0,MVB 宿端口的 PD 数据通过 UART 接口转发至上位机。

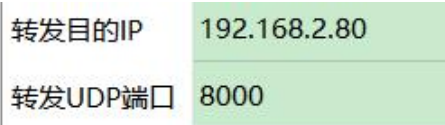

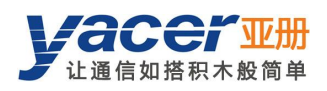

## 4.9.4 PD 采集功能

<span id="page-22-0"></span>采集所有 PD:

- Enable: TRDP-MVB 接收 MVB 总线上所有 PD 帧, 并转发给上位机。
- Disable: TRDP-MVB 仅接收 PD 端口配置表中的宿端口数据。

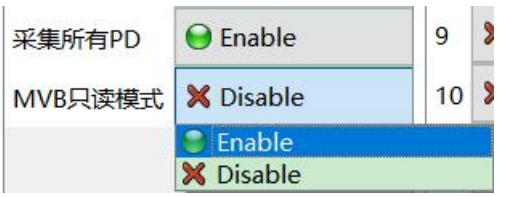

如果 MVB 只读模式 Enable, 则 TRDP-MVB 模块工作在纯接收模式, 不会向 MVB 总线输出包 括设备状态及 PD 在内的所有帧。

#### 4.9.5 PD 端口配置表

<span id="page-22-1"></span>TRDP-MVB 默认版本支持最多 16 个过程数据端口,如用户需要更多的 PD 端口,请联系厂家。 每个 PD 端口项目包括以下参数:

- 端口类型:宿端口或源端口,Disable 表示本条目无效;
- PD 端口号: 设置端口号 0~4095;
- <span id="page-22-2"></span>PD 端口大小:2、4、8、16、32 字节对应 Fcode 的 0 ~ 4。

## 4.10 固件版本更新

#### 4.10.1 开始更新

<span id="page-22-3"></span>点击工具条上的"版本更新"按钮,弹出版本更新对话框,点击"开始更新"按钮。

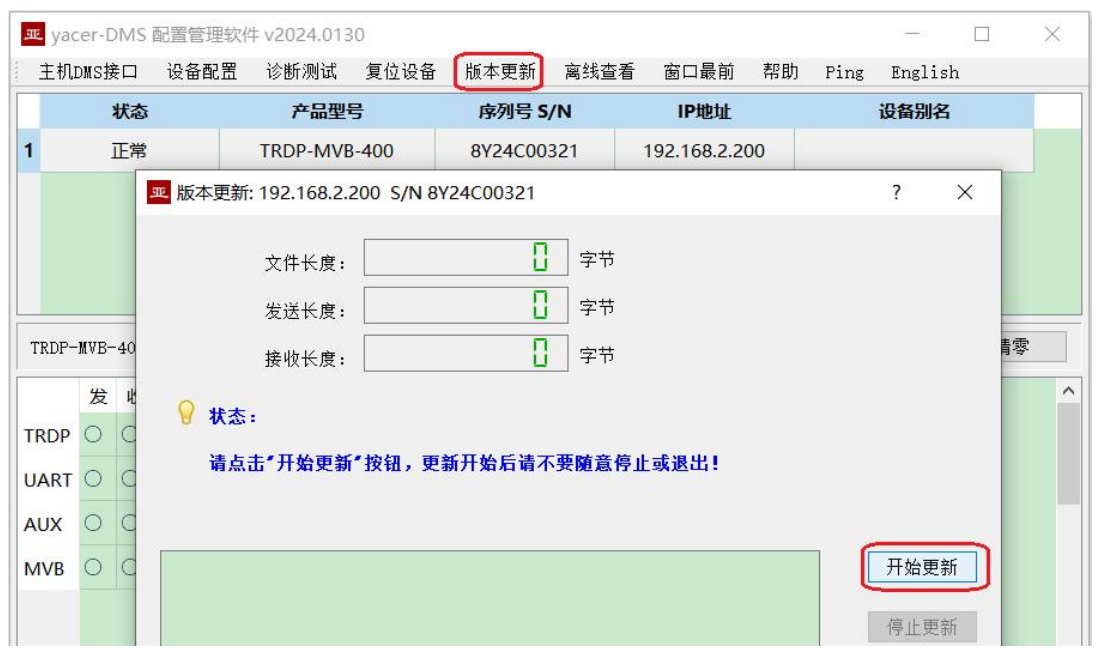

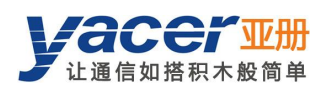

## 4.10.2 选择版本文件

<span id="page-23-0"></span>弹出"选择版本文件"对话框,找到待更新的固件版本文件,选中并点击"打开"。

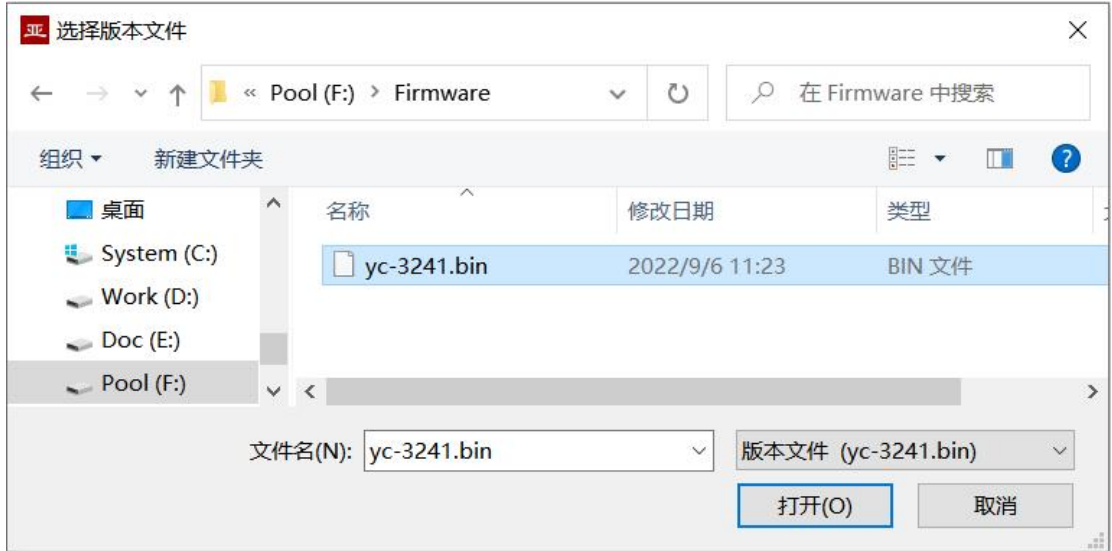

## 4.10.3 更新完成

<span id="page-23-1"></span>更新完成以后页面状态显示"版本更新完成"即表示版本更新完成。点击"退出"按钮关闭更新 窗口。

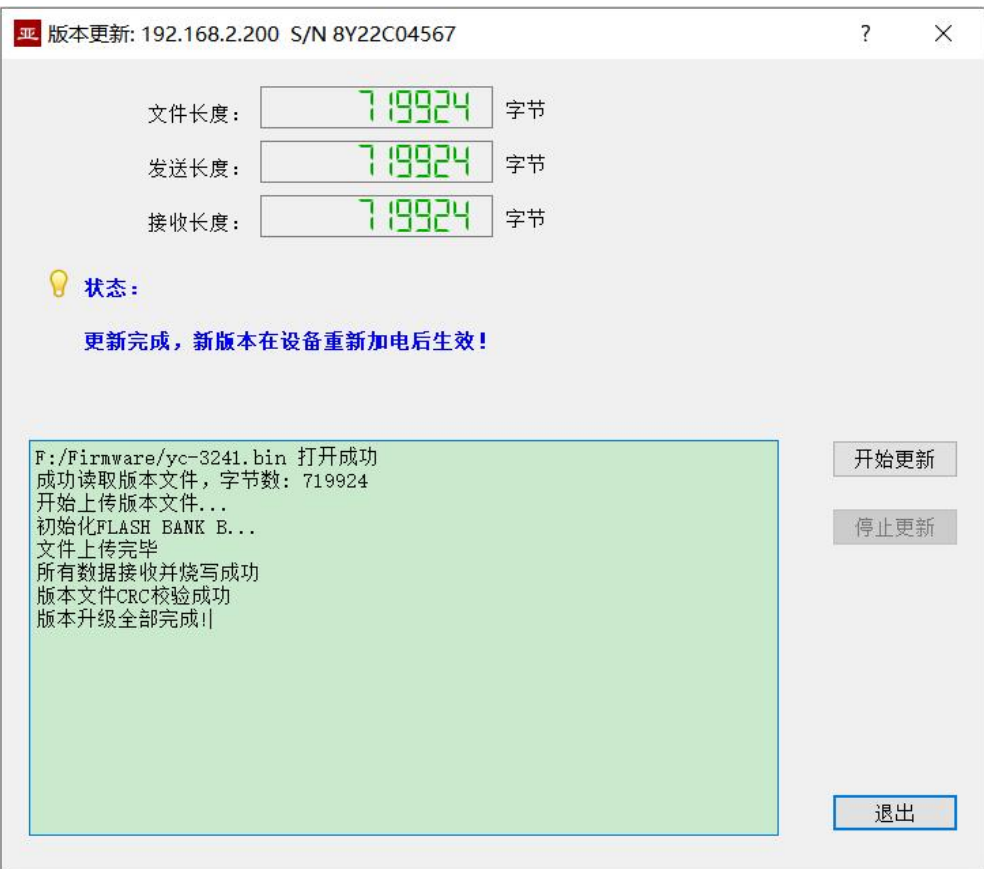

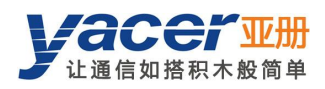

## 4.10.4 重新加电生效

<span id="page-24-0"></span>设备重新加电,等待一分钟左右新版本启动生效。

注意 在等待期间设备不能断电。

#### 4.10.5 更新确认

<span id="page-24-1"></span>设备启动完成后观察统计报告中的版本信息,通过版本日期确定更新是否成功。

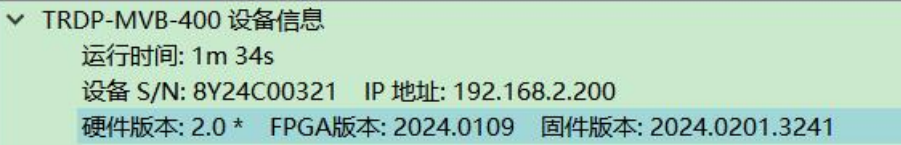

## <span id="page-24-2"></span>4.11 复位设备

点击工具条上的"复位设备"按钮,弹出重启对话框,点击"重启"按钮,设备将重新复位启动。

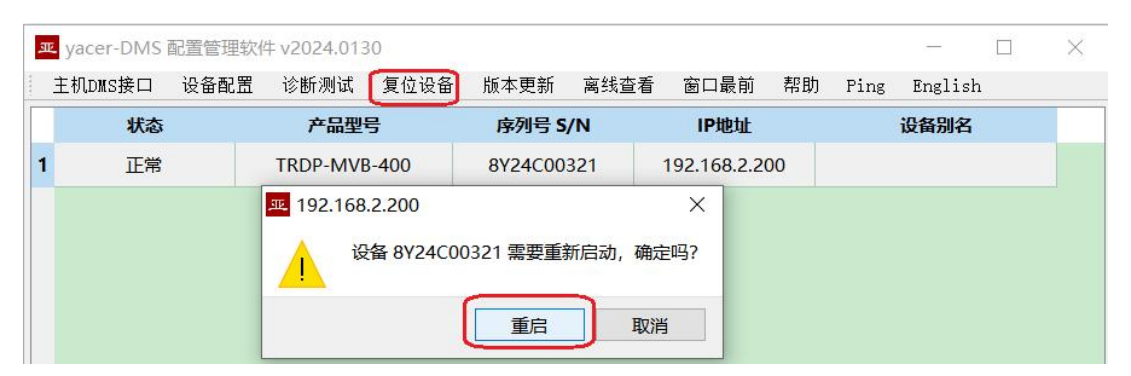

## <span id="page-24-3"></span>4.12 Ping

点击工具条上的"Ping"按钮,DMS 自动对所选设备启动 ping 命令,以检查配置管理计算机和 TRDP-MVB 之间的网络连接是否正常。

执行 Ping 命令前, 请首先确保计算机和 TRDP-MVB 的 IP 地址在同一网段。

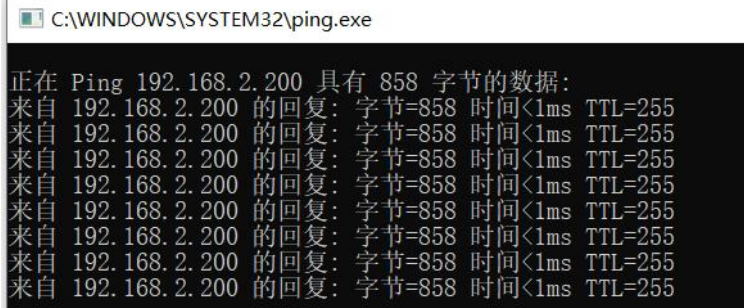

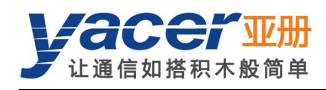

# <span id="page-25-0"></span>第 5 章 软件开发

#### 参考:

- 《TCN-PACKET\_编程手册》
- 《TCN-UMS\_编程手册》

UART-PPP 协议实现 C 语言代码:

yacer\_uart\_ppp.c

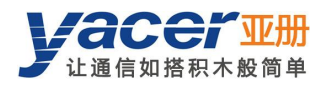

# <span id="page-26-0"></span>附录 1 法律声明

#### 版权声明

© 2024 南京亚册云象通信技术有限公司。版权所有。

#### 责任声明

- 在适用法律允许的范围内,在任何情况下,本公司都不对因本文档中相关内容及描述的产品 而产生任何特殊的、附随的、间接的、继发性的损害进行赔偿,也不对任何利润、数据、商 誉、文档丢失或预期节约的损失进行赔偿。
- 本文档中描述的产品均"按照现状"提供,除非适用法律要求,本公司对文档中的所有内容 不提供任何明示或暗示的保证,包括但不限于适销性、质量满意度、适合特定目的、不侵犯 第三方权利等保证。

#### 关于本文档

- 产品请以实物为准,本文档仅供参考。
- 本公司保留随时维护本文档中任何信息的权利,维护的内容将会在本文档的新版本中加入, 恕不另行通知。
- 本文档如有不准确或不详尽的地方,或印刷错误,请以公司最终解释为准。
- 本文档供多个型号产品做参考,每个产品的具体操作不逐一例举,请用户根据实际产品自行 对照操作。
- 如不按照本文档中的指导进行操作,因此而造成的任何损失由使用方自行承担。
- 如获取到的 PDF 文档无法打开,请将阅读工具升级到最新版本或使用其他主流阅读工具。

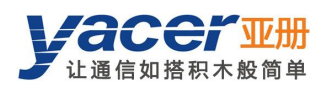

#### 更多内容

请访问亚册官网 [www.yacer.cn](http://www.yacer.cn),获取获取更多的产品信息和技术资料。

南京亚册云象通信技术有限公司 | 办公地址: 南京市秦淮区太平南路 333 号金陵御景园商务大厦 19 层 K 座

网址: www.yacer.cn | 服务热线: 400-025-5057